#### ▪ **1-SELECTIONNER [1 CARACTERE/MOT/LIGNE/PARAGRAPHE ET LES REGLES D'ESPACEMENT …EXERCICE VALEUR0](#page-3-0) [4](#page-3-0)**

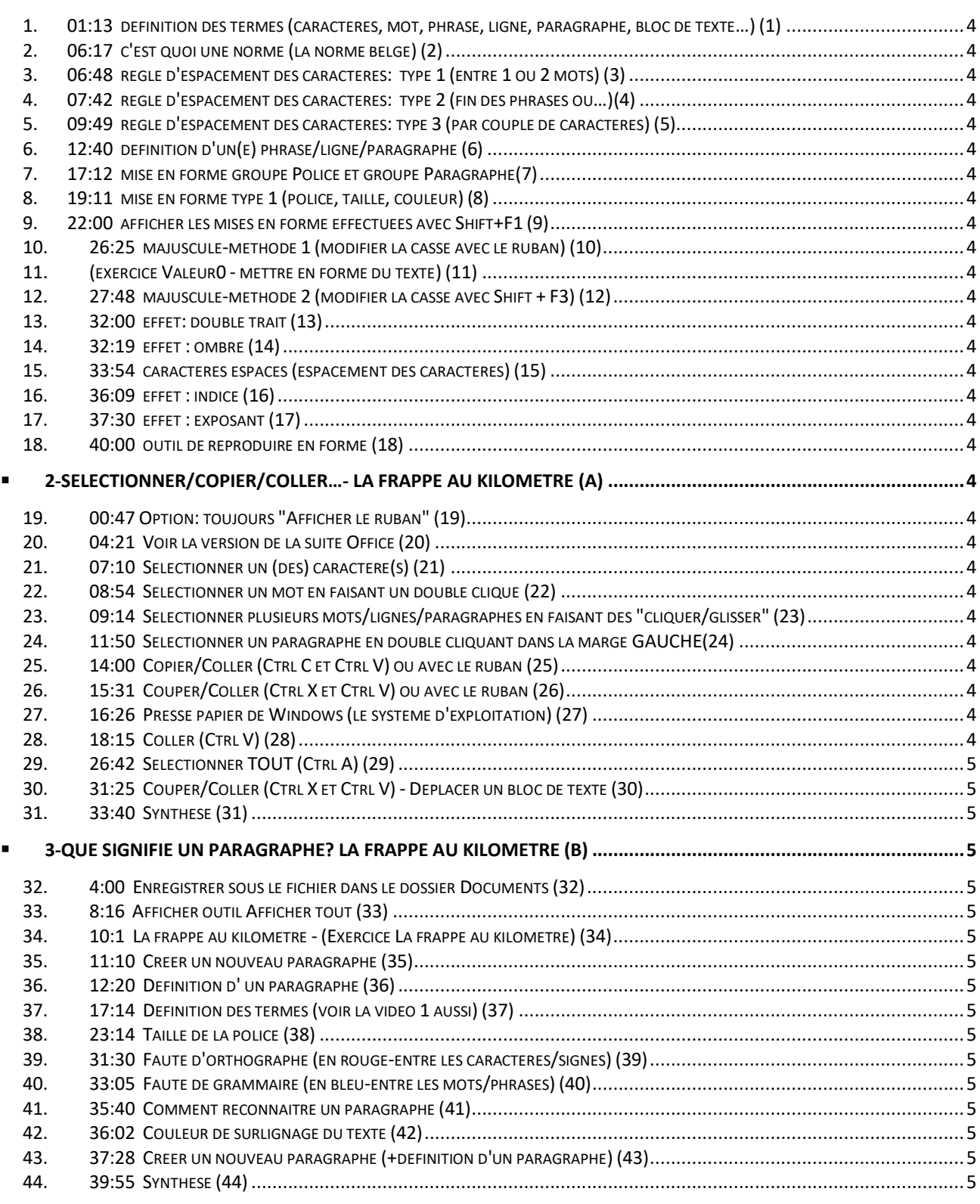

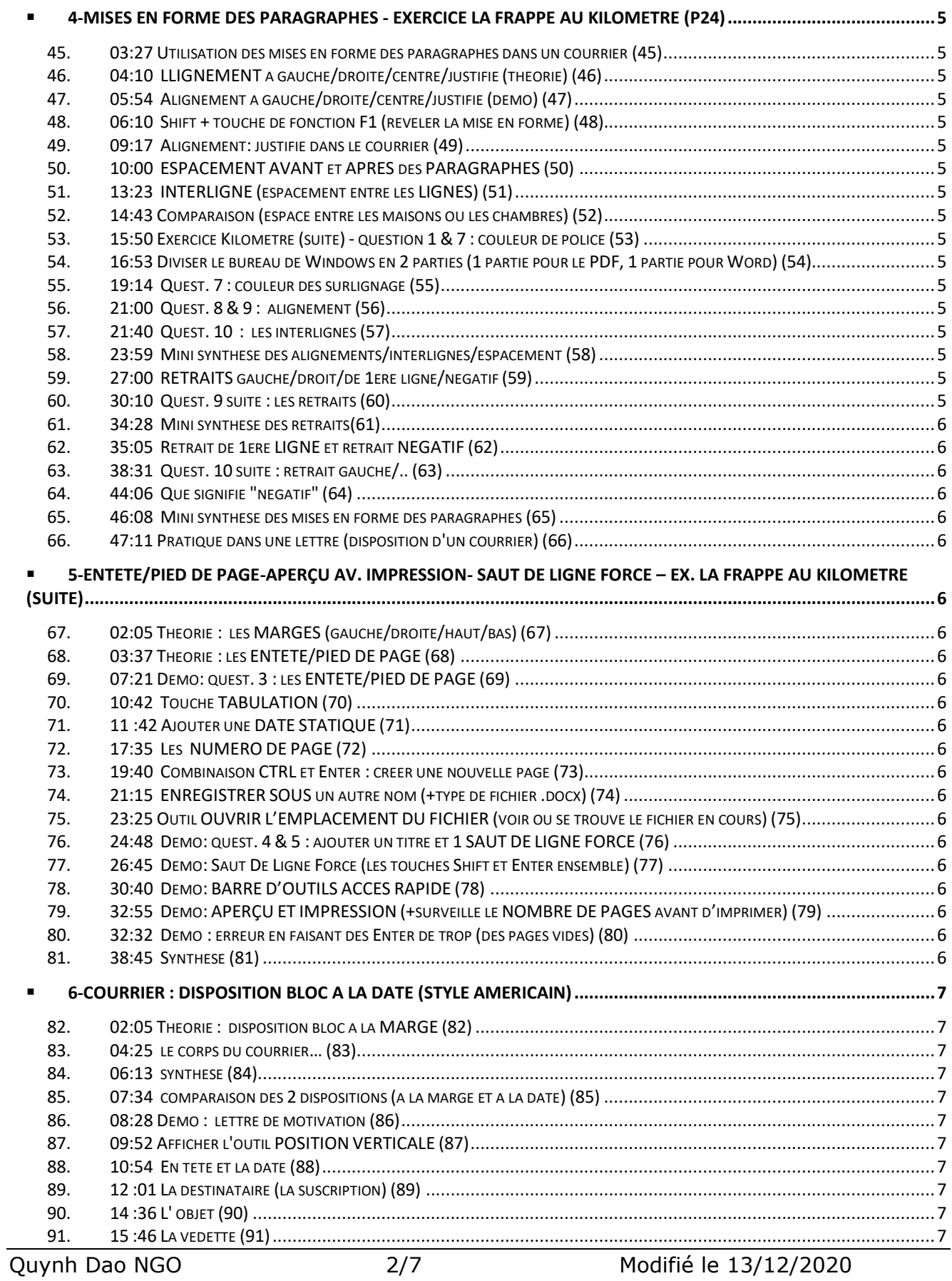

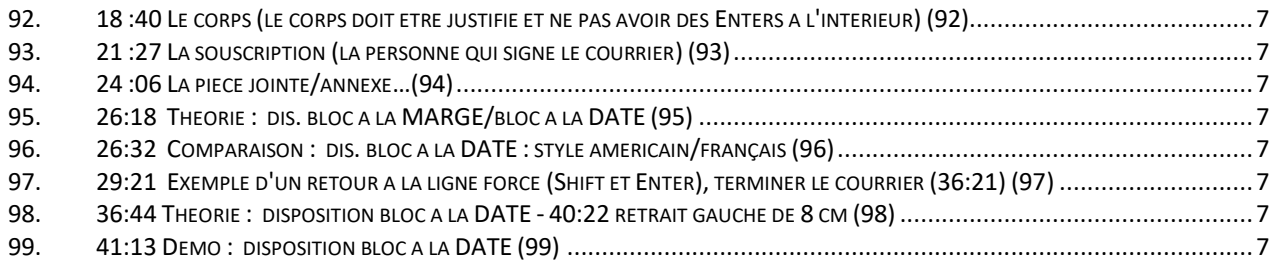

#### <span id="page-3-0"></span>▪ **1-Sélectionner 1 caractère/mot/ligne/paragraphe et les règles d'espacement …Exercice Valeur0**

- <span id="page-3-1"></span>1. 0 <sup>1</sup>1:13 définition des termes (caractères, mot, phrase, ligne, paragraphe, bloc de texte…) (1)
- <span id="page-3-2"></span>2. 06:17 c'est quoi une norme (la norme belge) (2)
- <span id="page-3-3"></span>3. 06:48 règle d'espacement des caractères: type 1 (entre 1 ou 2 mots) (3)
- <span id="page-3-4"></span>4. 07:42 règle d'espacement des caractères: type 2 (fin des phrases ou…)(4)
- <span id="page-3-5"></span>5. 09:49 règle d'espacement des caractères: type 3 (par couple de caractères) (5)
- <span id="page-3-6"></span>6. 12:40 définition d'un(e) phrase/ligne/paragraphe (6)
- <span id="page-3-7"></span>7. 17:12 mise en forme groupe Police et groupe Paragraphe(7)
- <span id="page-3-8"></span>8. 19:11 mise en forme type 1 (police, taille, couleur) (8)
- <span id="page-3-9"></span>9. 22:00 afficher les mises en forme effectuées avec Shift+F1 (9)
- <span id="page-3-10"></span>10. 26:25 majuscule-méthode 1 (modifier la casse avec le ruban) (10)
- <span id="page-3-11"></span>11. (exercice Valeur0 - mettre en forme du texte) (11)
- <span id="page-3-12"></span>12. 27:48 majuscule-méthode 2 (modifier la casse avec Shift + F3) (12)
- <span id="page-3-13"></span>13. 32:00 effet: double trait (13)
- <span id="page-3-14"></span>14. 32:19 effet : ombré (14)
- <span id="page-3-15"></span>15. 33:54 caractères espacés (espacement des caractères) (15)
- <span id="page-3-16"></span>16. 36:09 effet : indice (16)
- <span id="page-3-17"></span>17. 37:30 effet : exposant (17)
- <span id="page-3-18"></span>18. 40:00 outil de reproduire en forme (18)

<span id="page-3-19"></span>▪ **2-Sélectionner/Copier/Coller…- La frappe au kilomètre (a)**

- <span id="page-3-20"></span>19. 00:47 Option: toujours "Afficher le ruban" (19)
- <span id="page-3-21"></span>20. 04:21 Voir la version de la suite Office (20)
- <span id="page-3-22"></span>21. 07:10 Sélectionner un (des) caractère(s) (21)
- <span id="page-3-23"></span>22. 08:54 Sélectionner un mot en faisant un double clique (22)
- <span id="page-3-24"></span>23. 09:14 Sélectionner plusieurs mots/lignes/paragraphes en faisant des "cliquer/glisser" (23)
- <span id="page-3-25"></span>24. 11:50 Sélectionner un paragraphe en double cliquant dans la marge GAUCHE(24)
- <span id="page-3-26"></span>25. 14:00 Copier/Coller (Ctrl C et Ctrl V) ou avec le ruban (25)
- <span id="page-3-27"></span>26. 15:31 Couper/Coller (Ctrl X et Ctrl V) ou avec le ruban (26)
- <span id="page-3-28"></span>27. 16:26 Presse papier de Windows (le système d'exploitation) (27)
- <span id="page-3-29"></span>28. 18:15 Coller (Ctrl V) (28)

<sup>1</sup> Ignorer cette faute de grammaire car dans YouTube, il travaille avec cette règle d'espacement, pour pouvoir arriver à cette séquence de vidéo

```
29. 26:42 Sélectionner TOUT (Ctrl A) (29)
30. 31:25 Couper/Coller (Ctrl X et Ctrl V) - Déplacer un bloc de texte (30)
31. 33:40 Synthèse (31)
```
# <span id="page-4-3"></span>▪ **3-Que signifie un paragraphe? La frappe au kilomètre (b)**

- <span id="page-4-4"></span>32. 4:00 Enregistrer sous le fichier dans le dossier Documents (32)
- <span id="page-4-5"></span>33. 8:16 Afficher outil Afficher tout (33)
- <span id="page-4-6"></span>34. 10:1 La frappe au kilomètre - (Exercice La frappe au kilomètre) (34)
- <span id="page-4-7"></span>35. 11:10 Créer un nouveau paragraphe (35)
- <span id="page-4-8"></span>36. 12:20 Définition d' un paragraphe (36)
- <span id="page-4-9"></span>37. 17:14 Définition des termes (voir la vidéo 1 aussi) (37)
- <span id="page-4-10"></span>38. 23:14 Taille de la police (38)
- <span id="page-4-11"></span>39. 31:30 Faute d'orthographe (en rouge-entre les caractères/signes) (39)
- <span id="page-4-12"></span>40. 33:05 Faute de grammaire (en bleu-entre les mots/phrases) (40)
- <span id="page-4-13"></span>41. 35:40 Comment reconnaitre un paragraphe (41)
- <span id="page-4-14"></span>42. 36:02 Couleur de surlignage du texte (42)
- <span id="page-4-15"></span>43. 37:28 Créer un nouveau paragraphe (+définition d'un paragraphe) (43)
- <span id="page-4-16"></span>44. 39:55 Synthèse (44)

## <span id="page-4-17"></span>▪ **4-Mises en forme des paragraphes - Exercice La frappe au kilomètre (p24)**

- <span id="page-4-18"></span>45. 03:27 Utilisation des mises en forme des paragraphes dans un courrier (45)
- <span id="page-4-19"></span>46. 04:10 LLIGNEMENT à gauche/droite/centré/justifié (théorie) (46)
- <span id="page-4-20"></span>47. 05:54 Alignement à gauche/droite/centré/justifié (démo) (47)
- <span id="page-4-21"></span>48. 06:10 Shift + touche de fonction F1 (révéler la mise en forme) (48)
- <span id="page-4-22"></span>49. 09:17 Alignement: justifié dans le courrier (49)
- <span id="page-4-23"></span>50. 10:00 ESPACEMENT AVANT et APRES des PARAGRAPHES (50)
- <span id="page-4-24"></span>51. 13:23 INTERLIGNE (espacement entre les LIGNES) (51)
- <span id="page-4-25"></span>52. 14:43 Comparaison (espace entre les maisons ou les chambres) (52)
- <span id="page-4-26"></span>53. 15:50 Exercice Kilomètre (suite) - question 1 & 7 : couleur de police (53)
- <span id="page-4-27"></span>54. 16:53 Diviser le bureau de Windows en 2 parties (1 partie pour le PDF, 1 partie pour Word) (54)
- <span id="page-4-28"></span>55. 19:14 Quest. 7 : couleur des surlignage (55)
- <span id="page-4-29"></span>56. 21:00 Quest. 8 & 9 : alignement (56)
- <span id="page-4-30"></span>57. 21:40 Quest. 10 : les interlignes (57)
- <span id="page-4-31"></span>58. 23:59 Mini synthèse des alignements/interlignes/espacement (58)
- <span id="page-4-32"></span>59. 27:00 RETRAITS gauche/droit/de 1ère ligne/négatif (59)
- <span id="page-4-33"></span>60. 30:10 Quest. 9 suite : les retraits (60)

Yao NGO

- <span id="page-5-0"></span>61. 34:28 Mini synthèse des retraits(61)
- <span id="page-5-1"></span>62. 35:05 Retrait de 1ère LIGNE et retrait NEGATIF (62)
- <span id="page-5-2"></span>63. 38:31 Quest. 10 suite : retrait gauche/.. (63)
- <span id="page-5-3"></span>64. 44:06 Que signifie "négatif" (64)
- <span id="page-5-4"></span>65. 46:08 Mini synthèse des mises en forme des paragraphes (65)
- <span id="page-5-5"></span>66. 47:11 Pratique dans une lettre (disposition d'un courrier) (66)

----

06:10 Révéler la mise en forme (48)

Je rectifie ce que j'ai dit dans cette partie.

Dans le groupe Paragraphe, les mises en forme sont signalées par des icônes grisées (exemple l'icône G est grisée si on a choisi l'attribut Gras pour le texte…)

Dans la fenêtre de Révéler la mise en forme, elles sont écrites (on voit le mot Gras si on a choisi l'attribut Gras pour le texte…)

C'est une question de choix ou d'habitude pour l'utilisation de ces 2 méthodes. ----

## <span id="page-5-6"></span>▪ **5-Entête/pied de page-Aperçu av. Impression- Saut de ligne forcé – Ex. La frappe au kilomètre (suite)**

- <span id="page-5-7"></span>67. 02:05 Théorie : les MARGES (gauche/droite/haut/bas) (67)
- <span id="page-5-8"></span>68. 03:37 Théorie : les ENTETE/PIED DE PAGE (68)
- <span id="page-5-9"></span>69. 07:21 Démo: quest. 3 : les ENTETE/PIED DE PAGE (69)
- <span id="page-5-10"></span>70. 10:42 Touche TABULATION (70)
- <span id="page-5-11"></span>71. 11 :42 Ajouter une DATE STATIQUE (71)
- <span id="page-5-12"></span>72. 17:35 Les NUMERO DE PAGE (72)
- <span id="page-5-13"></span>73. 19:40 Combinaison CTRL et Enter : créer une nouvelle page (73)
- <span id="page-5-14"></span>74. 21:15 ENREGISTRER SOUS un autre nom (+type de fichier .docx) (74)
- <span id="page-5-15"></span>75. 23:25 Outil OUVRIR L'EMPLACEMENT DU FICHIER (voir où se trouve le fichier en cours) (75)
- <span id="page-5-16"></span>76. 24:48 Démo: quest. 4 & 5 : ajouter un titre et 1 SAUT DE LIGNE FORCE (76)
- <span id="page-5-17"></span>77. 26:45 Démo: Saut De Ligne Forcé (les touches Shift et Enter ensemble) (77)
- <span id="page-5-18"></span>78. 30:40 Démo: BARRE D'OUTILS ACCES RAPIDE (78)
- <span id="page-5-19"></span>79. 32:55 Démo: APERÇU ET IMPRESSION (+surveille le NOMBRE DE PAGES avant d'imprimer) (79)
- <span id="page-5-20"></span>80. 32:32 Démo : erreur en faisant des Enter de trop (des pages vides) (80)
- <span id="page-5-21"></span>81. 38:45 Synthèse (81)

#### <span id="page-6-0"></span>▪ **6-Courrier : Disposition Bloc à la date (style américain)**

- <span id="page-6-1"></span>82. 02:05 Théorie : disposition bloc à la MARGE (82)
- <span id="page-6-2"></span>83. 04:25 le corps du courrier… (83)
- <span id="page-6-3"></span>84. 06:13 synthèse (84)
- <span id="page-6-4"></span>85. 07:34 comparaison des 2 dispositions (à la marge et à la date) (85)
- <span id="page-6-5"></span>86. 08:28 Démo : lettre de motivation (86)
- <span id="page-6-6"></span>87. 09:52 Afficher l'outil POSITION VERTICALE (87)
- <span id="page-6-7"></span>88. 10:54 En tête et la date (88)
- <span id="page-6-8"></span>89. 12 :01 La destinataire (la suscription) (89)
- <span id="page-6-9"></span>90. 14 :36 L' objet (90)
- <span id="page-6-10"></span>91. 15 :46 La vedette (91)
- <span id="page-6-11"></span>92. 18 :40 Le corps (le corps doit être justifié et ne pas avoir des Enters à l'intérieur) (92)
- <span id="page-6-12"></span>93. 21 :27 La souscription (la personne qui signe le courrier) (93)
- <span id="page-6-13"></span>94. 24 :06 La pièce jointe/annexe…(94)
- <span id="page-6-14"></span>95. 26:18 Théorie : dis. bloc à la MARGE/bloc à la DATE (95)
- <span id="page-6-15"></span>96. 26:32 Comparaison : dis. bloc à la DATE : style américain/français (96)
- <span id="page-6-16"></span>97. 29:21 Exemple d'un retour à la ligne forcé (Shift et Enter), terminer le courrier (36:21) (97)
- <span id="page-6-17"></span>98. 36:44 Théorie : disposition bloc à la DATE - 40:22 retrait gauche de 8 cm (98)
- <span id="page-6-18"></span>99. 41:13 Démo : disposition bloc à la DATE (99)